## **Tkanina na wietrze - z użyciem modułu Dynamics.**

Akademia Sztuk Pięknych w Łodzi Wydział Grafiki i Malarstwa Katedra Projektowania Graficznego

Jakub Balicki V 2005r.

## 1) Uruchom program Cinema4D. Dodaj do kompozycji objekt Plane.

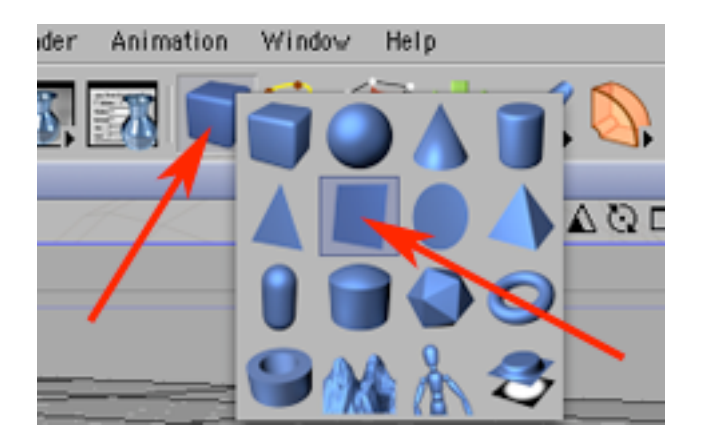

2) W palecie Attributes w zakładce Object ustaw parametr Orientations na +Z...

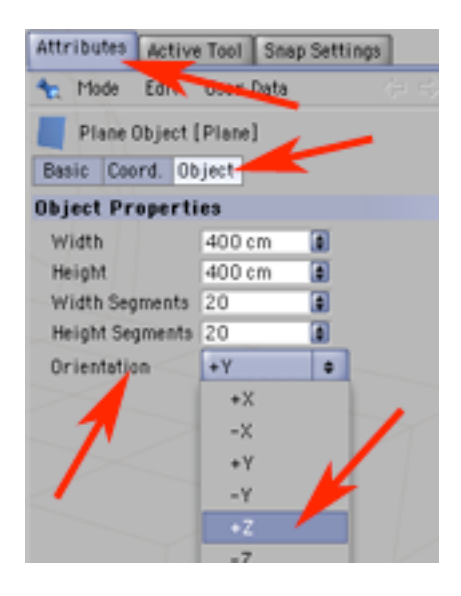

3) ...i zmniejsz liczbę jego segmentów ( w okienkach Width Segments i Height Segments) na wartość 5. Zmień go w bryłę ściankową (Make Editable).

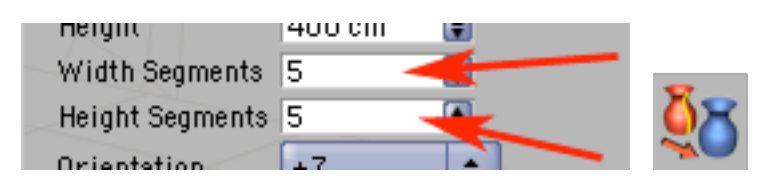

4) Dodaj do kompozycji Solver Object (Plugins -> Dynamics -> Solver Object). Analogicznie dodaj Gravity.

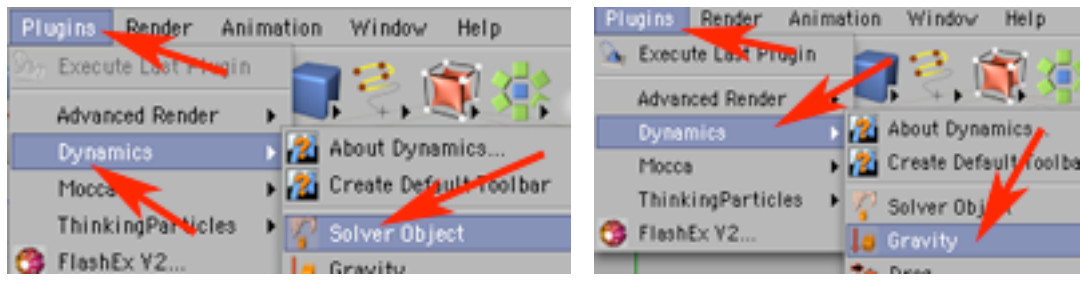

5) Wyreguluj działanie Gravity w palecie Attributes w zakładce Shape określ kształt obszaru objętego grawitacją na sześcian (Shape -> Cube). Dodaj do kompozycji objekt Wind (Plugins -> Dynamics -> Wind).

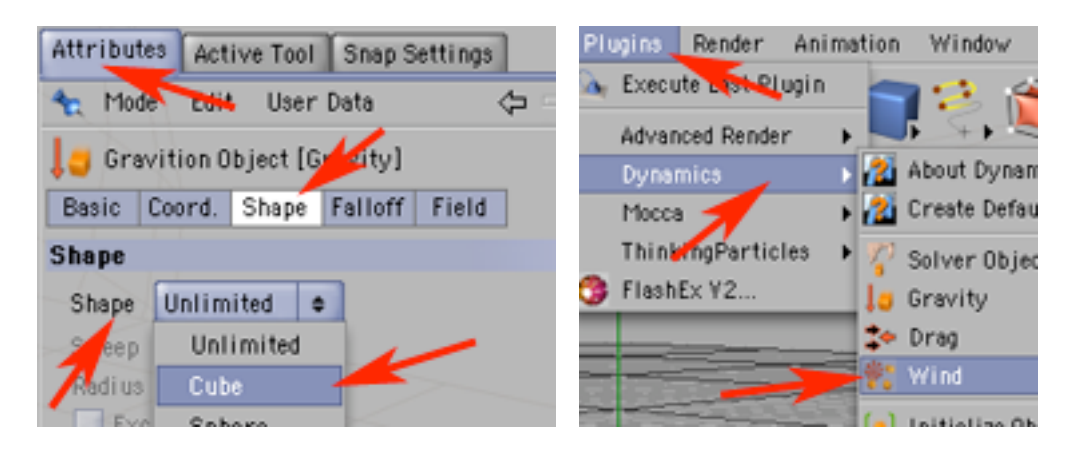

6) Wyreguluj działanie Wind w palecie Attributes w zakładce Shape określ kształt obszaru wiatru na sześcian (Shape -> Cube). Następnie wybierz narzędzia do pracy na całych objektach i do skalowania i powiększ Wind i Gravity tak by z parokrotnym zapasem wielkości obejmowały objekt Plane, który będzie imitował tkaninę.

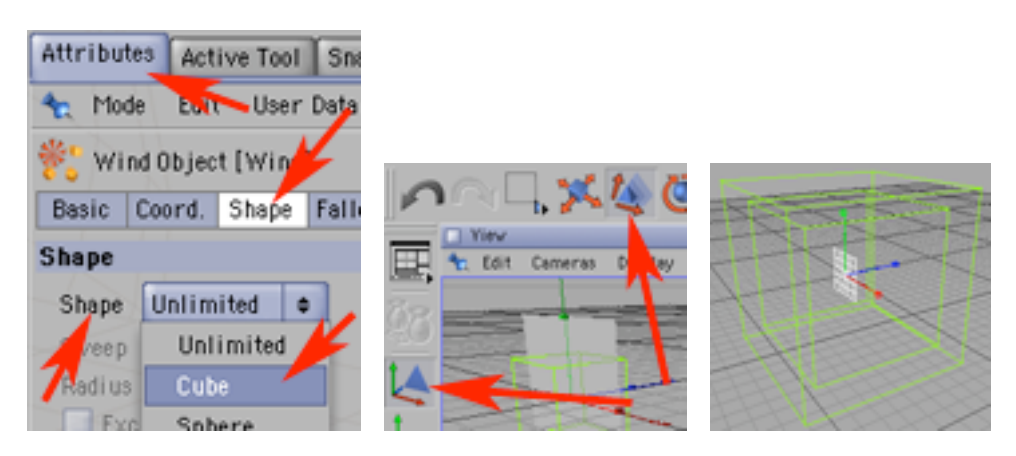

7) W palecie Objects wrzuć do Solver Objektu pozostałe elementy kompozycji. Następnie trzeba dodać Tag Planowi, który spowoduje jego miękkość i bezwładność. Kliknij w Plana prawym klawiszem myszy i z menu kontekstowego wybierz New Tag -> Soft Body Spring Tag.

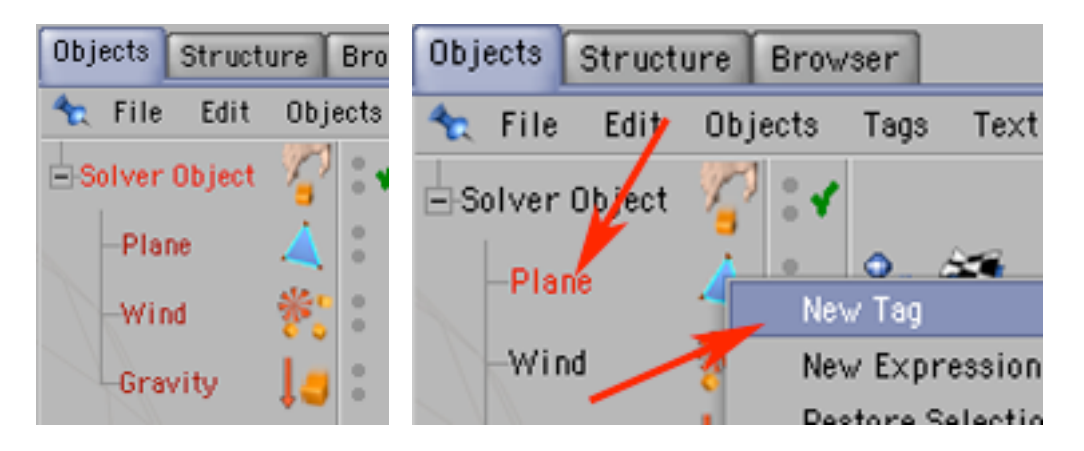

8) Pojawi się okno Soft Body, w jego menu Springs wybierz Add Soft Springs. Z metody tworzenia "sprężyn" określających zachowanie ciała miękkiego wybierz Cloth i kliknij w OK.

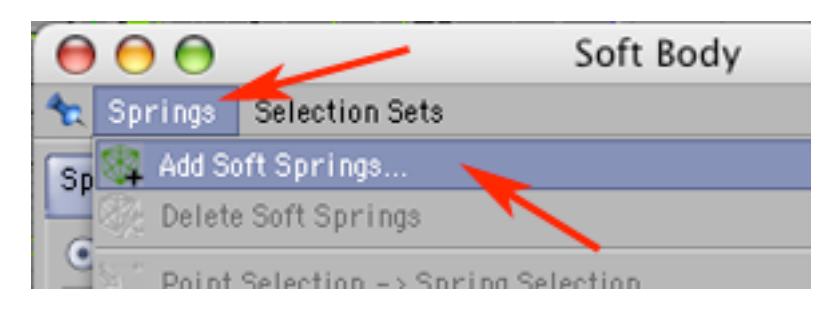

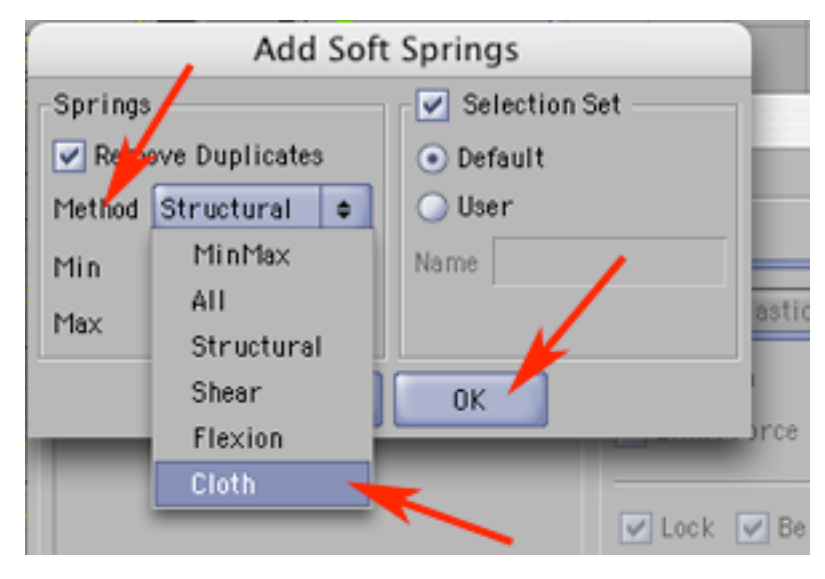

9) W zakładce Springs pojawiły się wygenerowane grupy sprężyn. Przejdź do zakładki Collision i w Collision Dedect wybierz nastawę Full+Self. Teraz będą wykrywane zderzenia objektu zarówno z innymi potencjalnymi elementami kompozycji (umieszczonymi w Solver Objekcie) jak i kawałkami własnego "ciała".

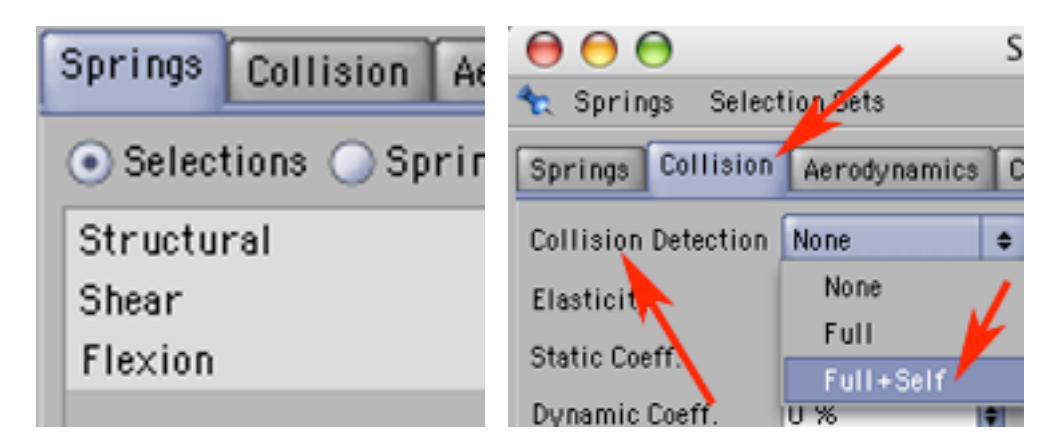

10) W zakładce Aerodynamics zakliknij Double-Sided, a w zakładce Clothing zakliknij Relax. Zamknij okno Soft Body.

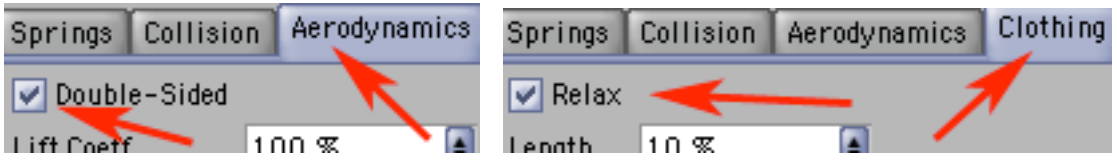

11) Wybierz narzędzia do pracy na punktach i selekcji i zaznacz dwa skrajne górne punkty tkaniny (przytrzymamy ją za nie by nie spadła pod wpływem grawitacji, ani nie odfrunęła pod naporem wiatru).

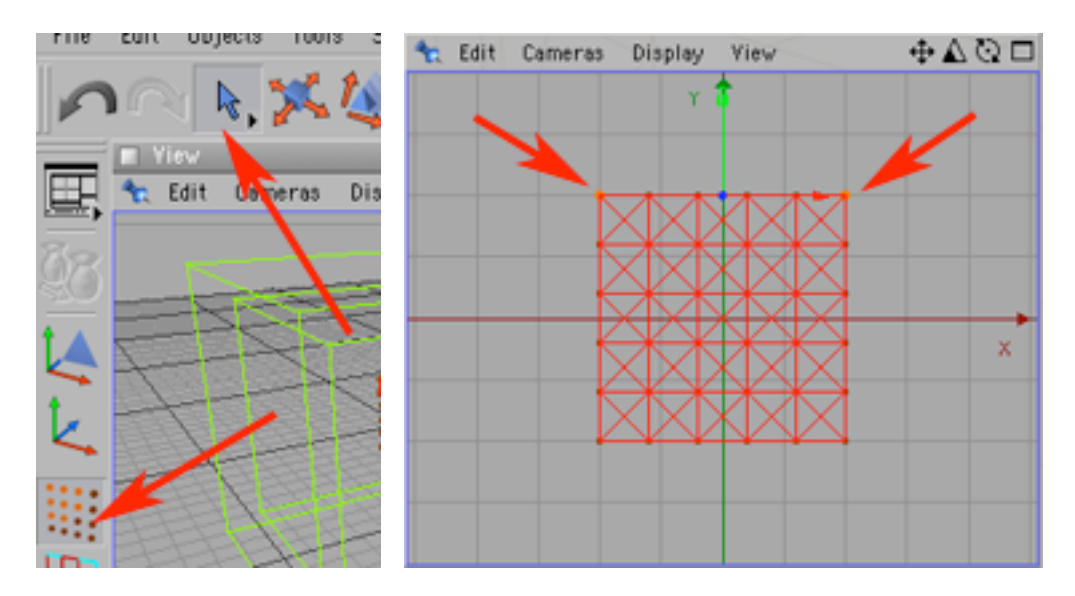

12) Zapamiętaj selekcję utworzoną z tych punktów (Selection -> Set Selection). Aby nie opadały od grawitacji itp. trzeba zredukować ich masę do zera, wybierz więc Plugins -> Dynamics -> Set Soft Mass i w okienku Set Mass wyzeruj wartość Mass.

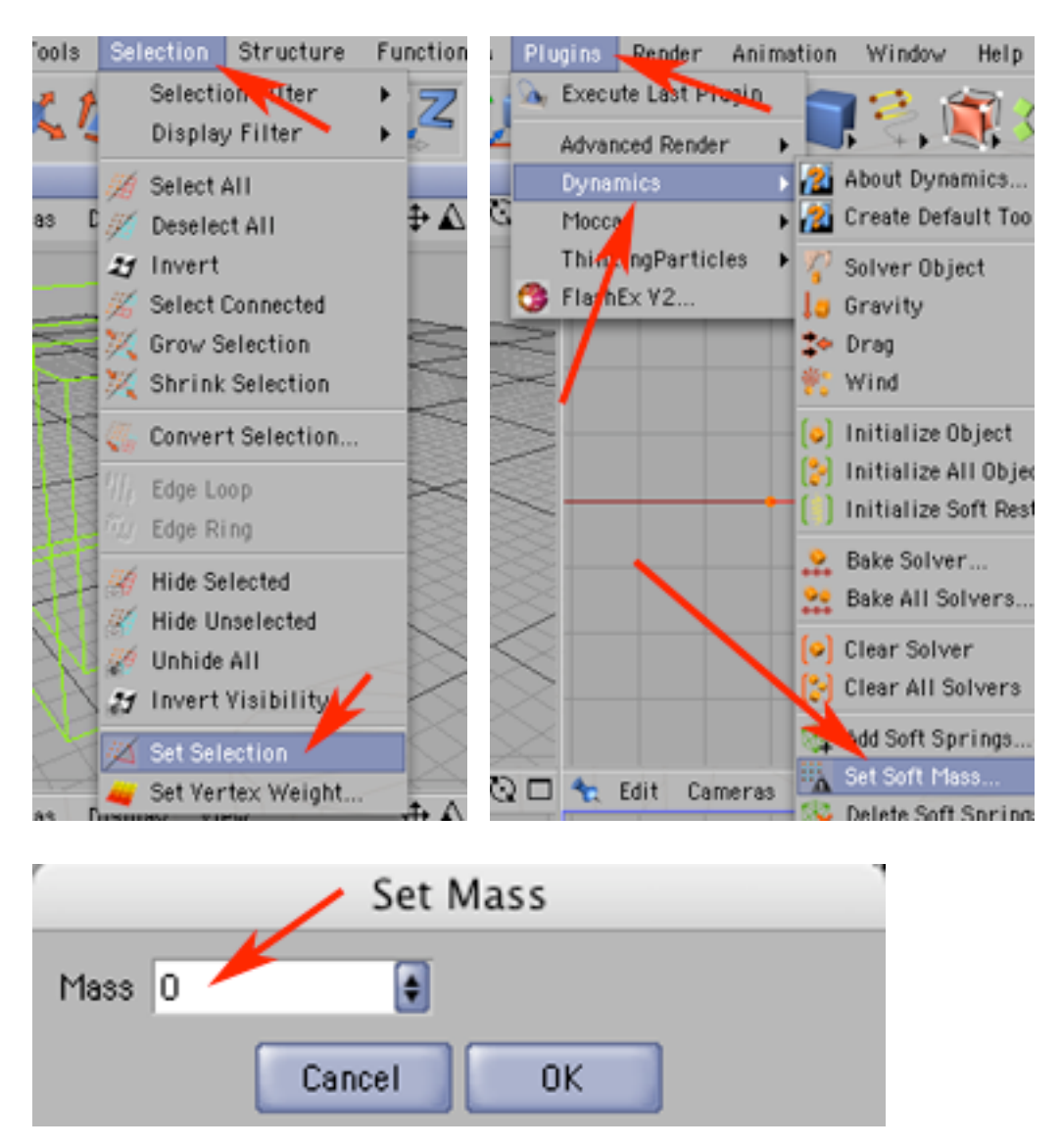

13) Teraz kliknij w PLAY i zobacz jak lekko podfrówa szmatka pod wpływem wiatru. Naciśnij STOP a potem REWIND by wrócić do początku animacji.

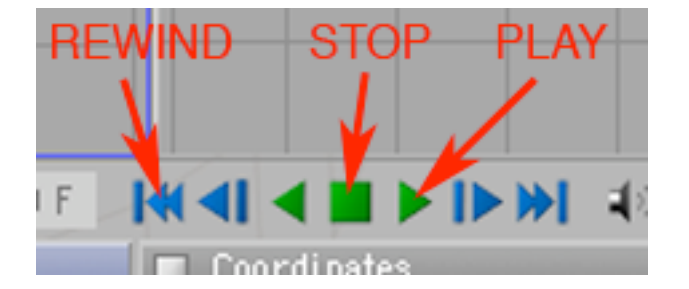

14) Teraz w palecie Object zaznacz objekt Wind, a następnie w palecie Attributes w zakładce Field zwiększ wartość parametru Stength określającego siłę wiatru na wartość np: 5 i ponownie naciśnij PLAY - widzisz, że Twój wirtualny wiatr zdecydowanie przybrał na sile...

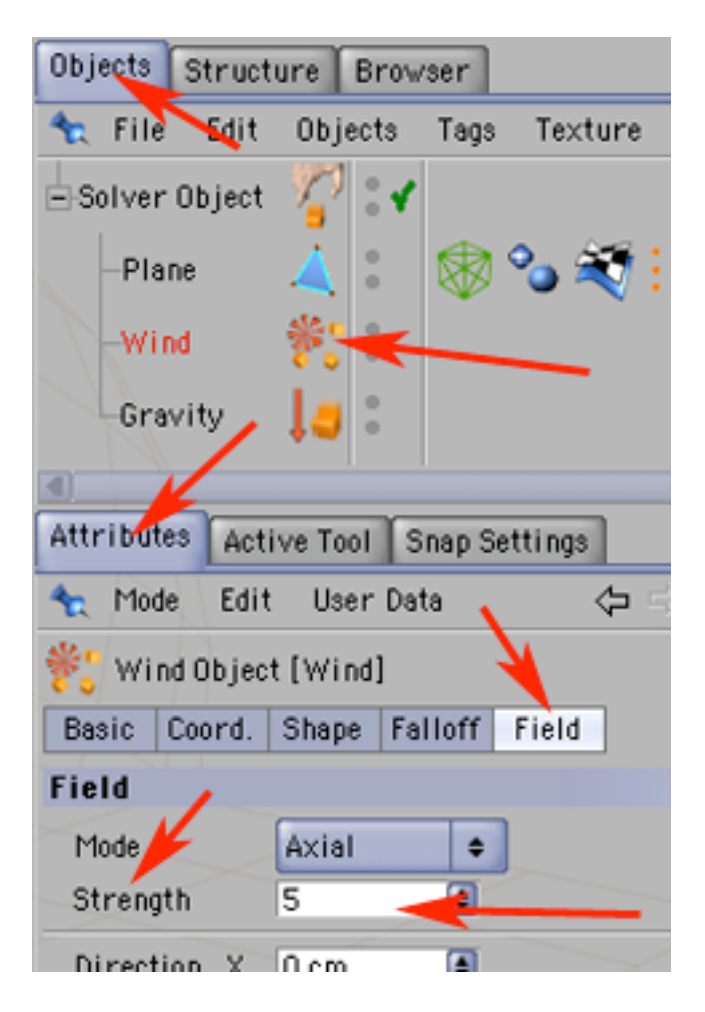